# Guide administrateur Namib'Aide

**I. CONNEXION À L'ESPACE D'ADMINISTRATION**

**II. GESTION DES ACTUALITÉS**

**III. GESTION DES PAGES**

**IV. GESTION DES GALERIES PHOTOS**

**V. CIRCUIT DE PAIEMENT EN LIGNE**

# **I. CONNEXION À L'ESPACE D'ADMINISTRATION**

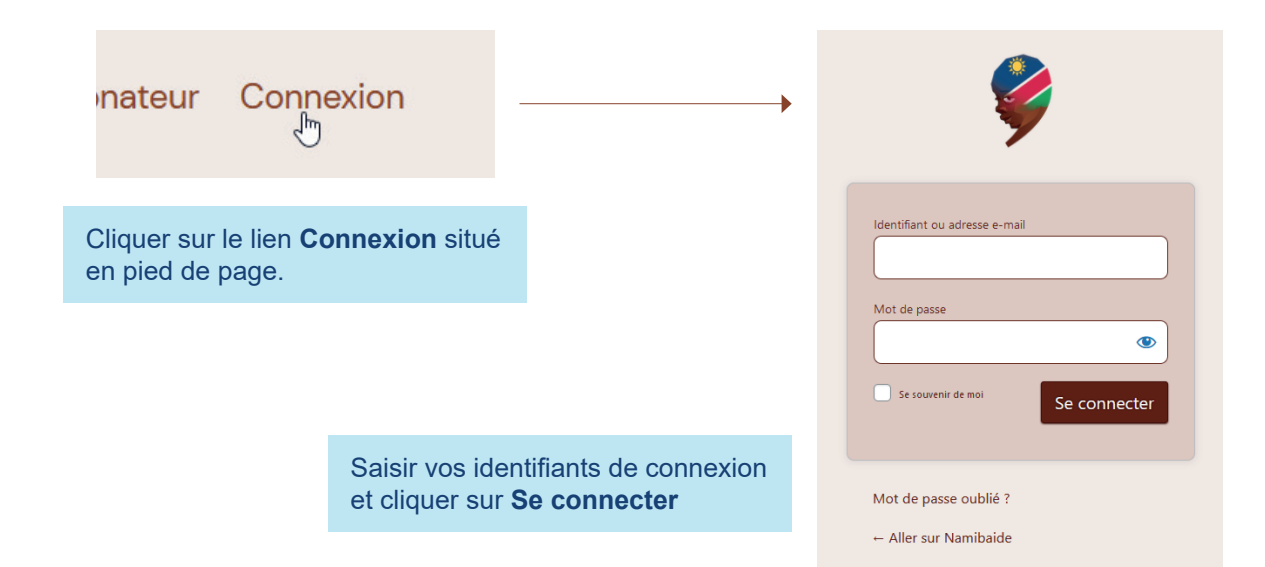

## **Rubriques utiles pour les mises à jour les plus courantes**

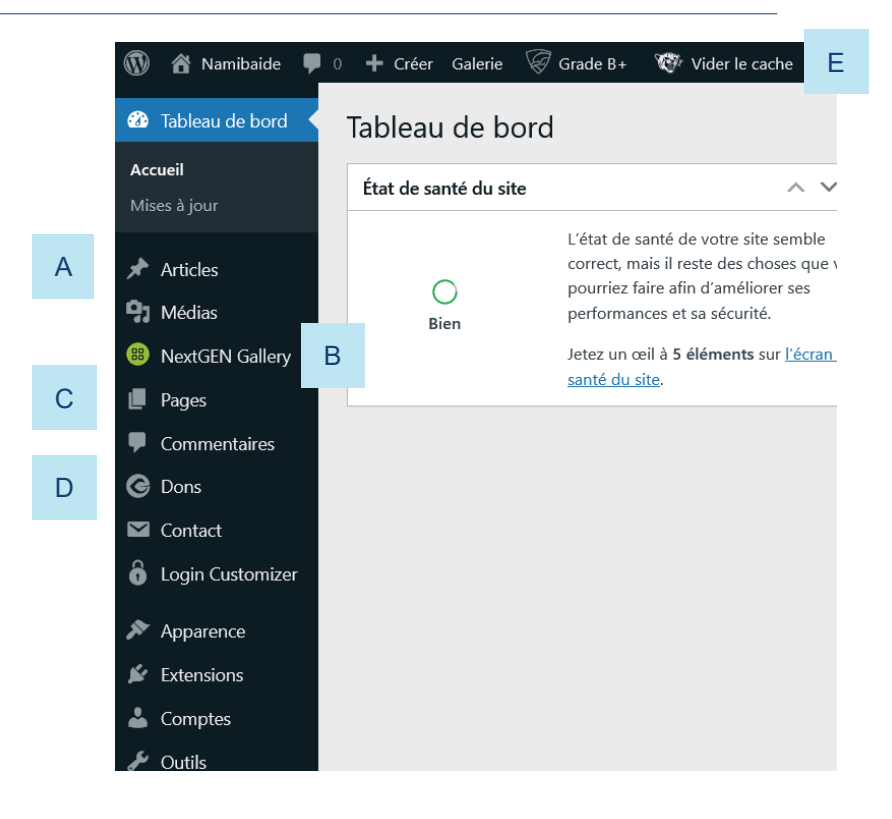

- A Articles : gestion des actualités (rubrique Blog)
- B NextGEN Gallery : gestion des galeries photos (rubrique Albums)
- C Pages : gestion des pages (toutes rubriques)
- D Dons : consultation des dons en ligne
- E Vider le cache : cliquer sur lien après chaque mise à jour

# **II. GESTION DES ACTUALITÉS**

## **A / Accéder au formulaire de publication des actualités**

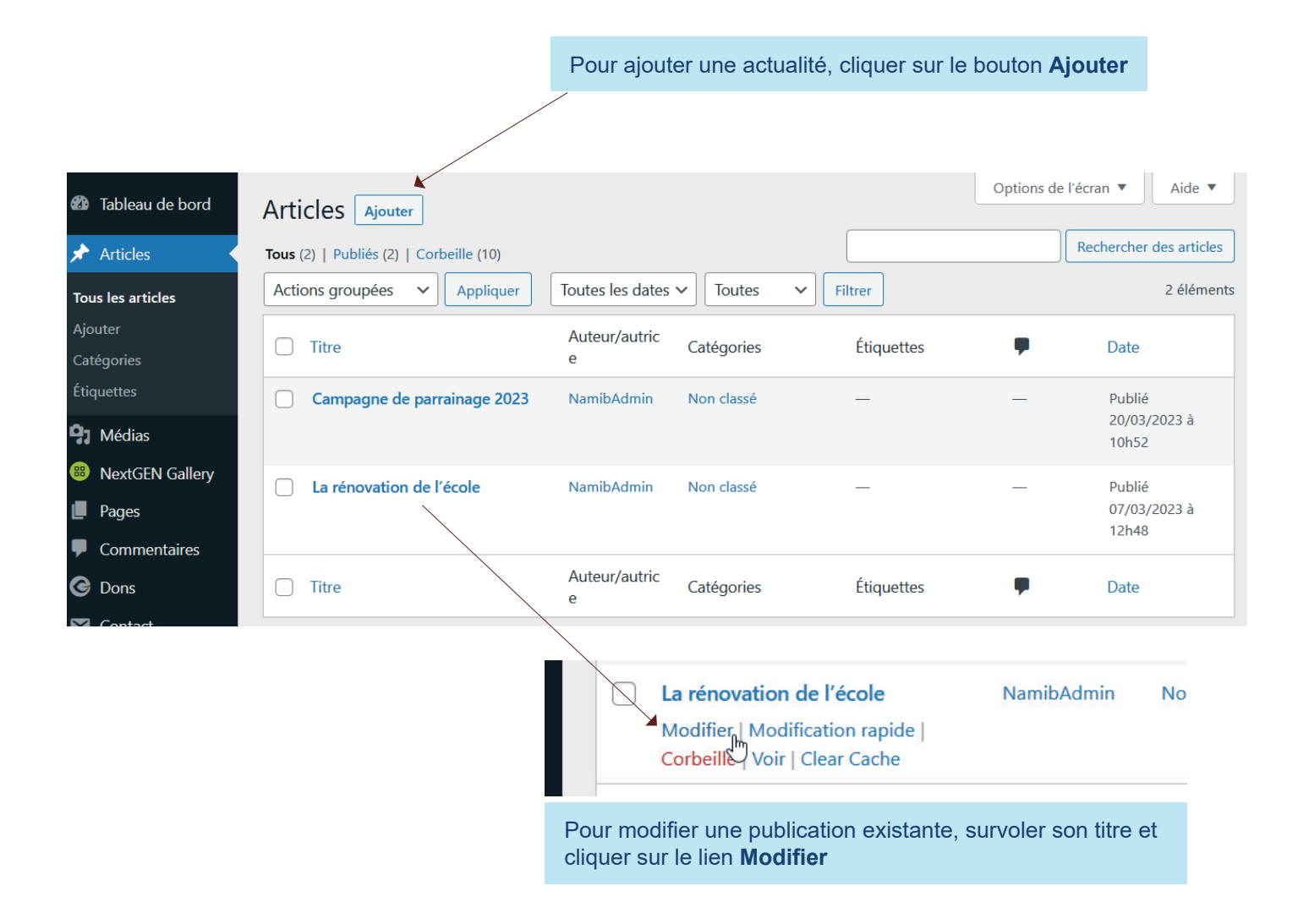

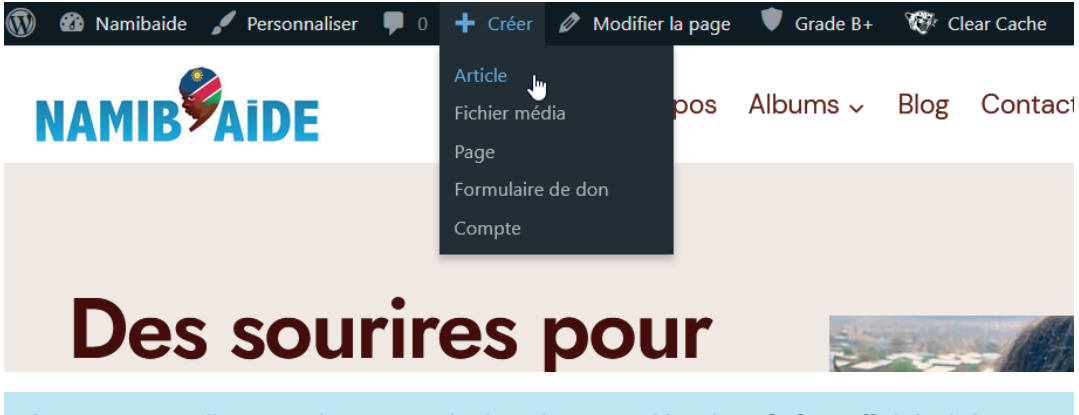

A noter : vous disposez de raccourcis dans le menu déroulant **Créer,** affiché côté public lorsque vous êtes identifié.

## **B / Présentation du formulaire de publication des actualités**

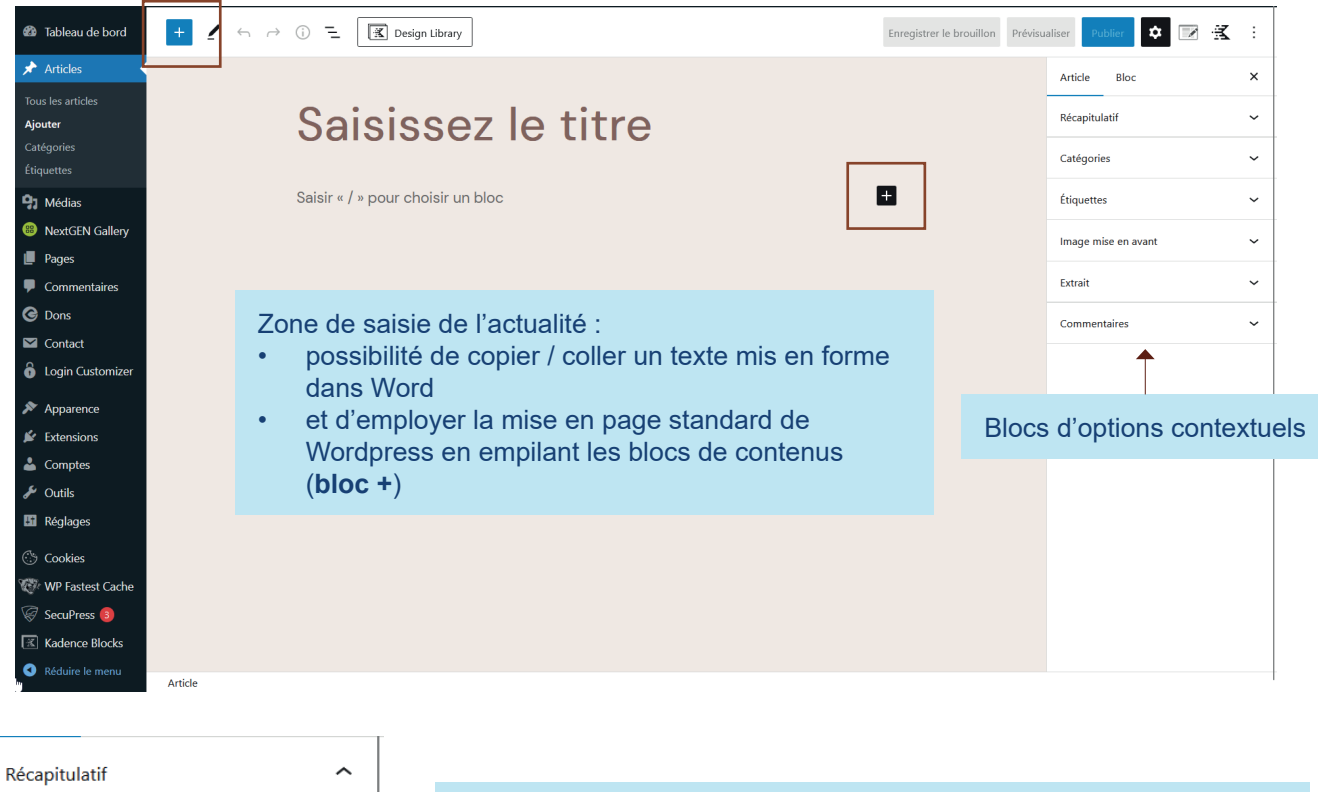

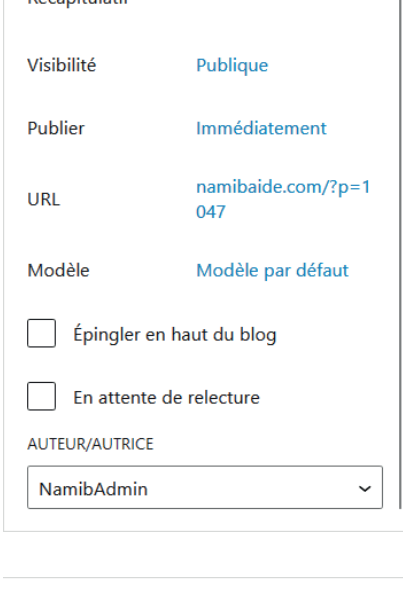

Catégories Non classé

Ajouter une nouvelle catégorie

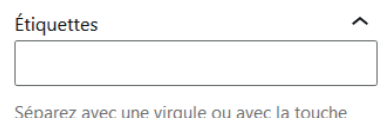

entrée.

#### Options disponibles :

- 1. Visibilité : qui peut consulter l'article (par défaut laisser sur Publique)
- 2. Publier : possibilité de programmer la date de publication
- 3. URL : forme de l'URL (laisser l'url par défaut)
- 4. Modèle : mises en page enregistrées (laisser Modèle par défaut)
- 5. Epingler en haut du blog : par défaut les atualités sont classées par ordre chronologique, en cochant cette case l'actualité sera positionnée au sommet de la liste indépendament de sa date de publication
- 6. En attente de relecture : pour le travail collaboratif, la publication est mise en attente
- 7. Auteur : choix de l'auteur tel qu'il sera affiché sur le site

Possibilité de classer les actualités dans des sous-rubriques (utile à terme lorsque le blog contient de nombreuses publications)

Système de tags (non utilisé) qui permettrait aux utilisateur de disposer d'un mode de navigation supplémentaire, basé sur des mots clés.

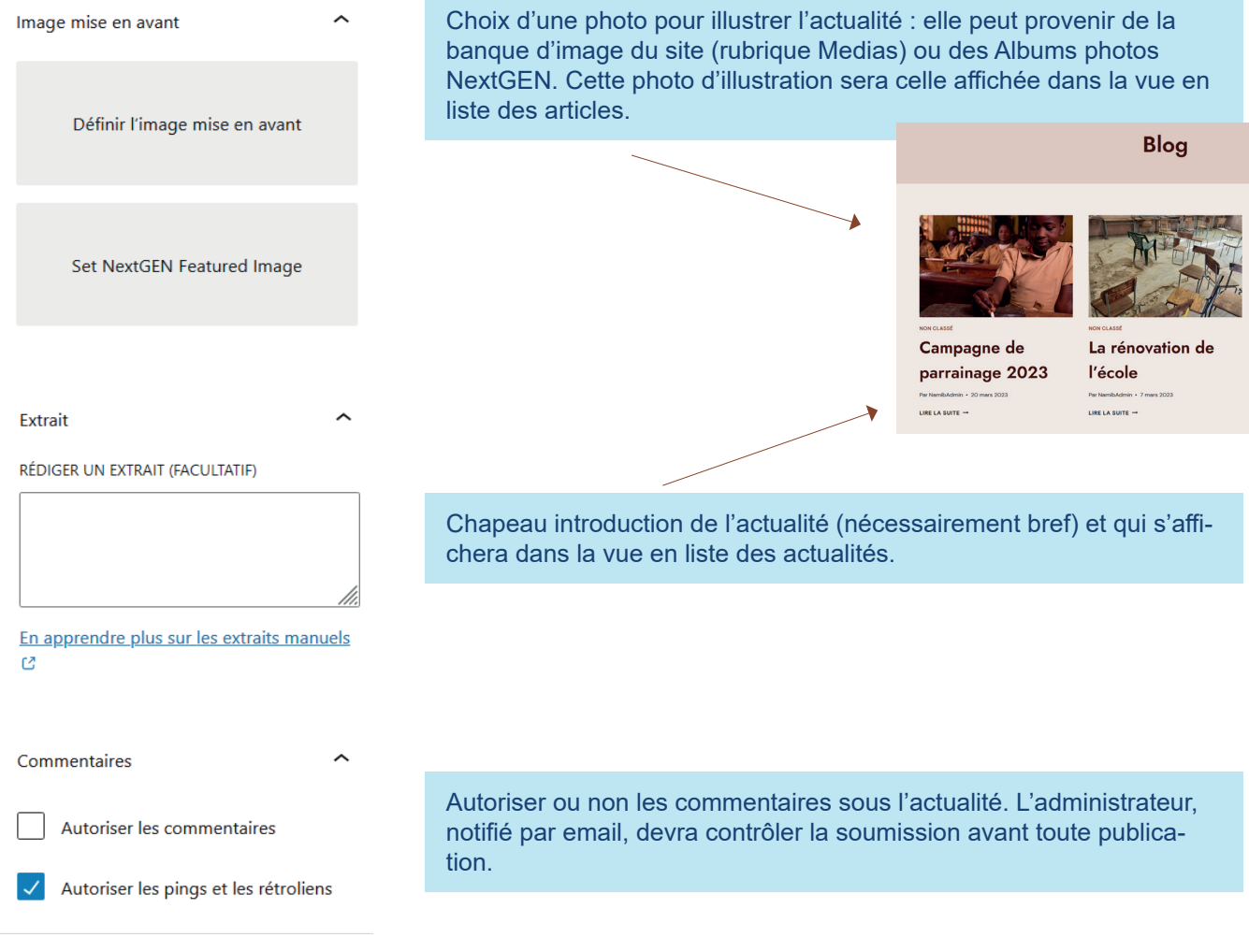

# **III. GESTION DES PAGES**

Accueil A propos Albums v B  $\mathbb{G}$ 

Contact

J'agis maintenant!

 $\bullet$ 

Attention : ne pas confondre les **pages** et les **actualités**. Ces dernières sont des pages spécifiques, automatiquement placées dans la **rubrique Blog** et rangées par ordre chronologique. Les pages composent toutes les autres rubriques du site.

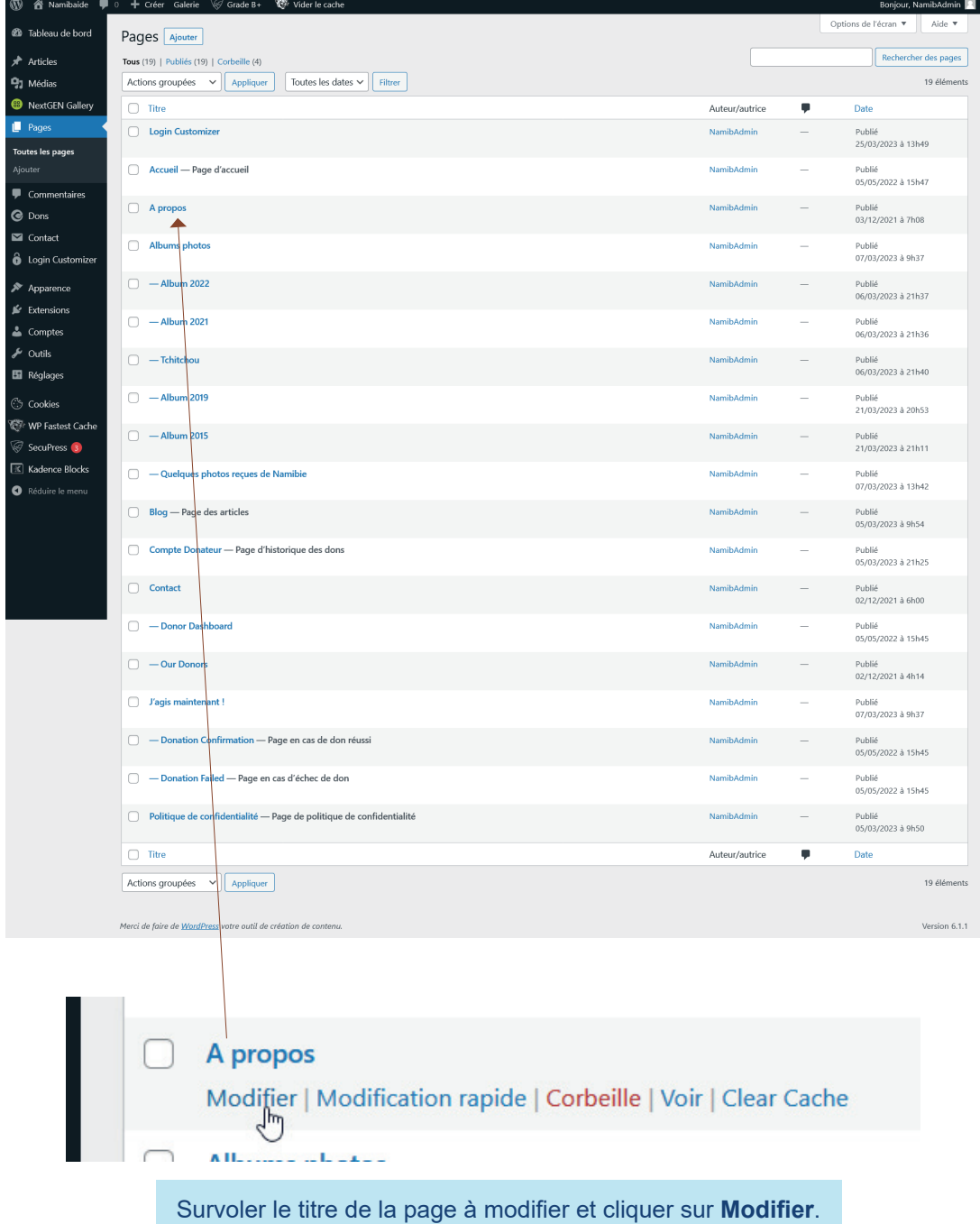

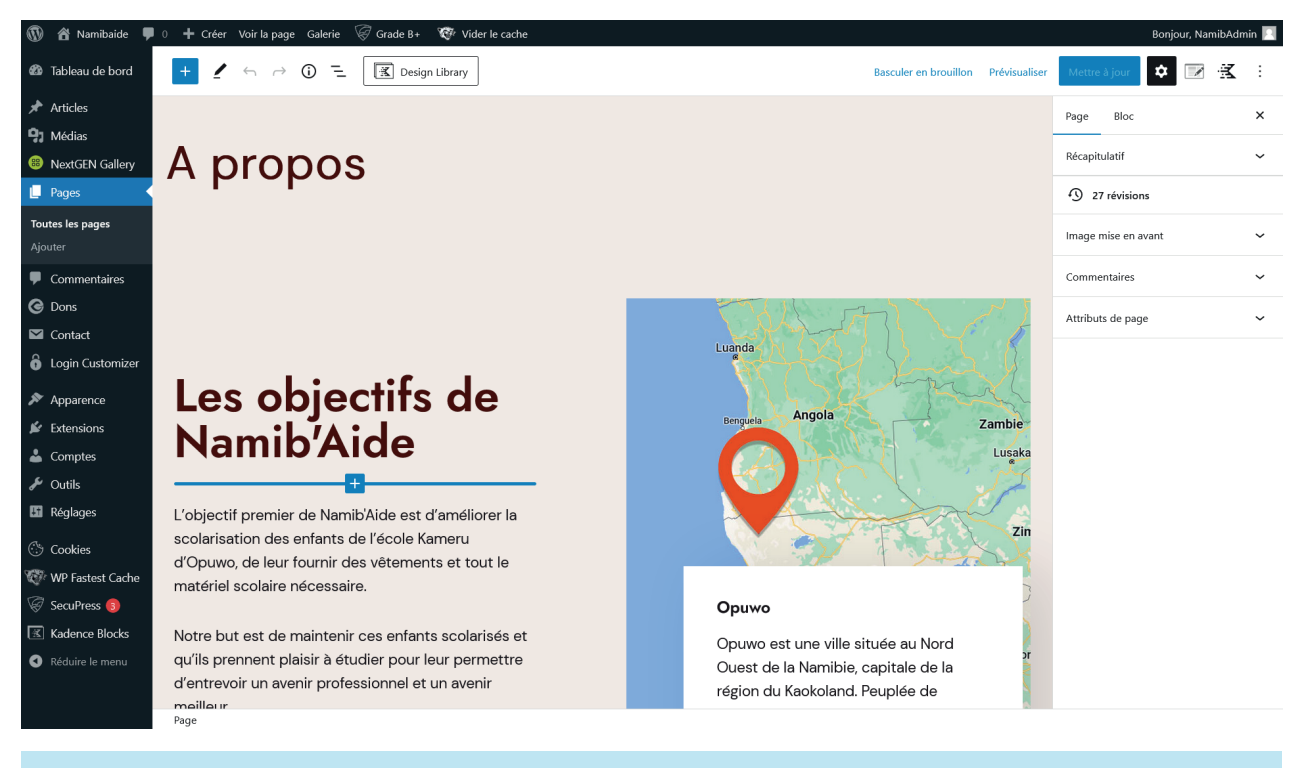

En ouvrant le formulaire d'édition de la page, vous accédez au contenu publié :

- s'agissant du contenu texte, il suffit de placer le curseur dans la zone et de modifier la saisie,
- pour les éléments plus complexes (images, vidéos, tableaux, ...) il faut sélectionner l'élément à modifier et utiliser les outils contextuels qui apparaissent

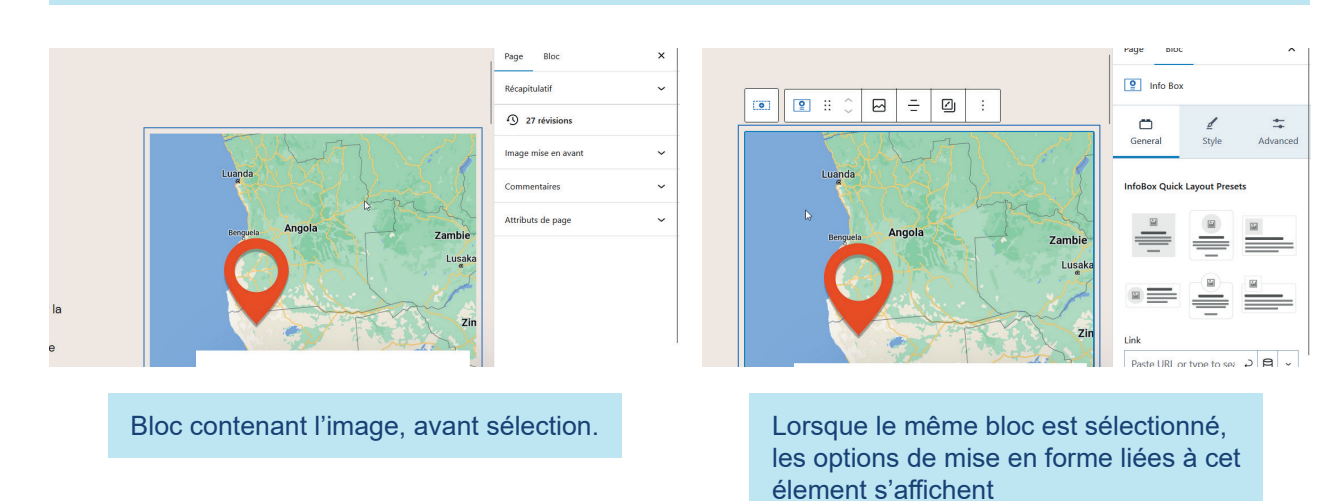

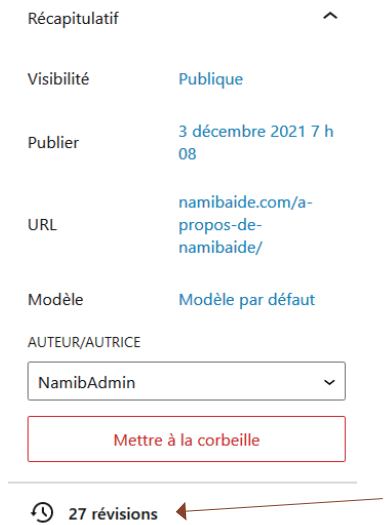

En cas d'erreur / de mauvaise manipulation que vous ne parvenez pas à corriger, vous disposez d'un historique des versions antérieures. Pour y accéder :

- placez le curseur dans le titre de la page
	- et cliquer sur le lien signalant les révisions disponibles

## **IV. GESTION DES GALERIES PHOTOS**

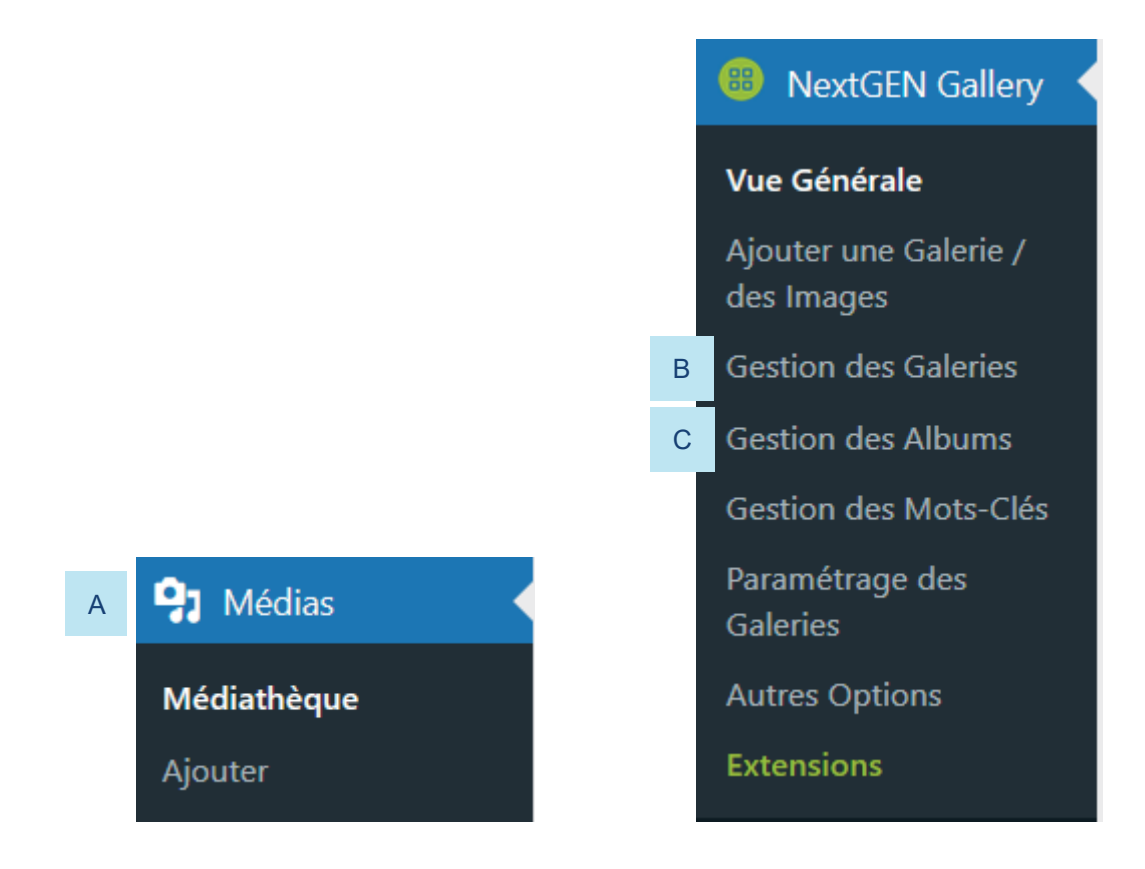

#### Ne pas confondre :

- bibliothèque des media de Wordpress et gestionnaire NextGEN. Wordpress est l'application avec laquelle est créée le site, elle est livrée avec son propre gestionnaire d'images (dans lequel on retrouve par exemple le logo du site, les photos et vidéos diffusées sur les différentes pages, les documents mis en téléchargement...). NextGEN est un plugin dédié à la gestion de la rubrique Albums, dans laquelle on ne retrouvera que les photos de cette rubrique
- albums photos et galeries photos. Dans NextGEN par convention un Album peut contenir plusieur Galeries. Pour le site NamibAide, les Albums ne sont pas utilisés : toutes les photos sont rangées dans des Galeries (2015, 2019, 2022, ...)

## **A / Créer une nouvelle Galerie photos**

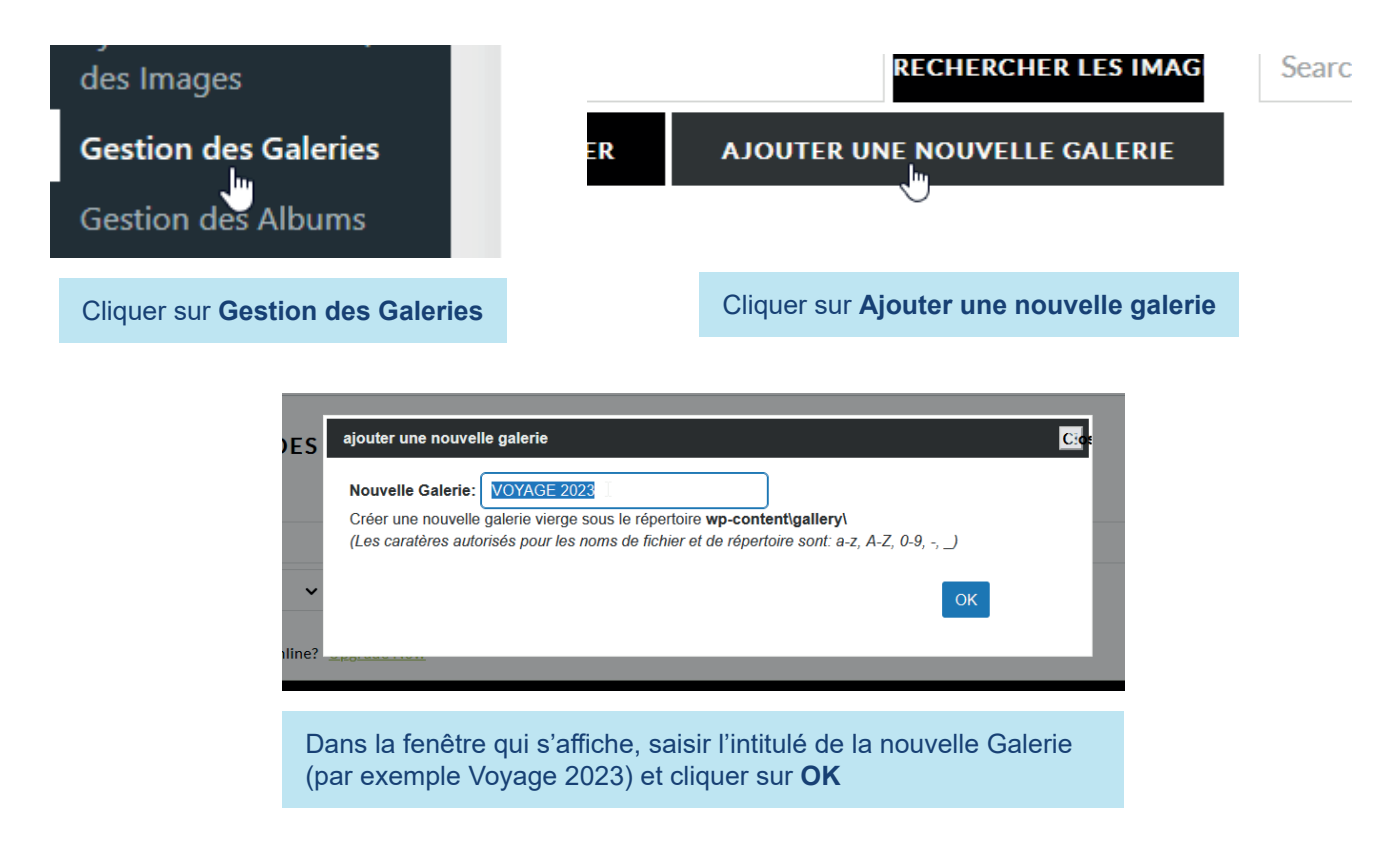

#### Want to sell your images online? Upgrade Now

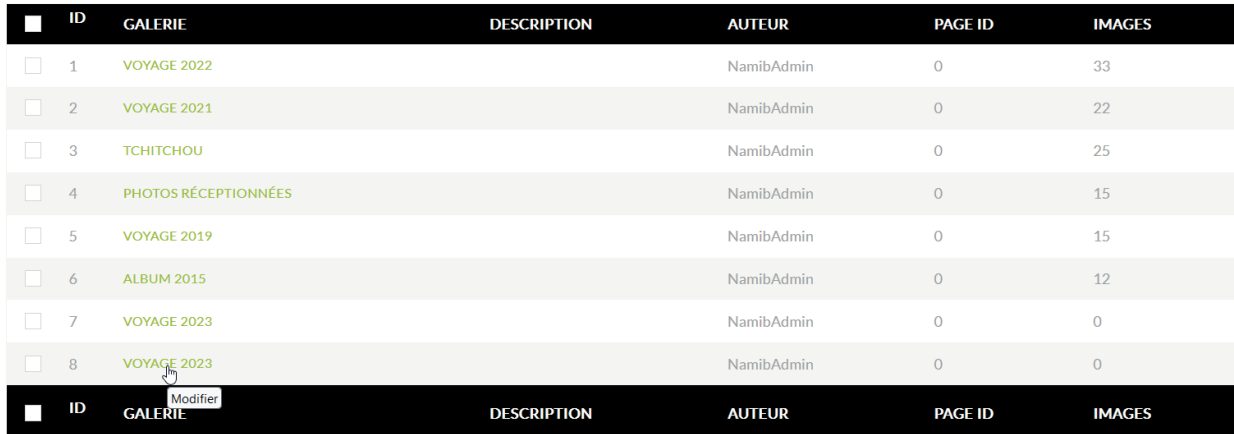

8 items

La nouvelle galerie s'affiche dans le tableau listant l'ensemble des galeries.

## **B / Ajouter des photos dans une galerie**

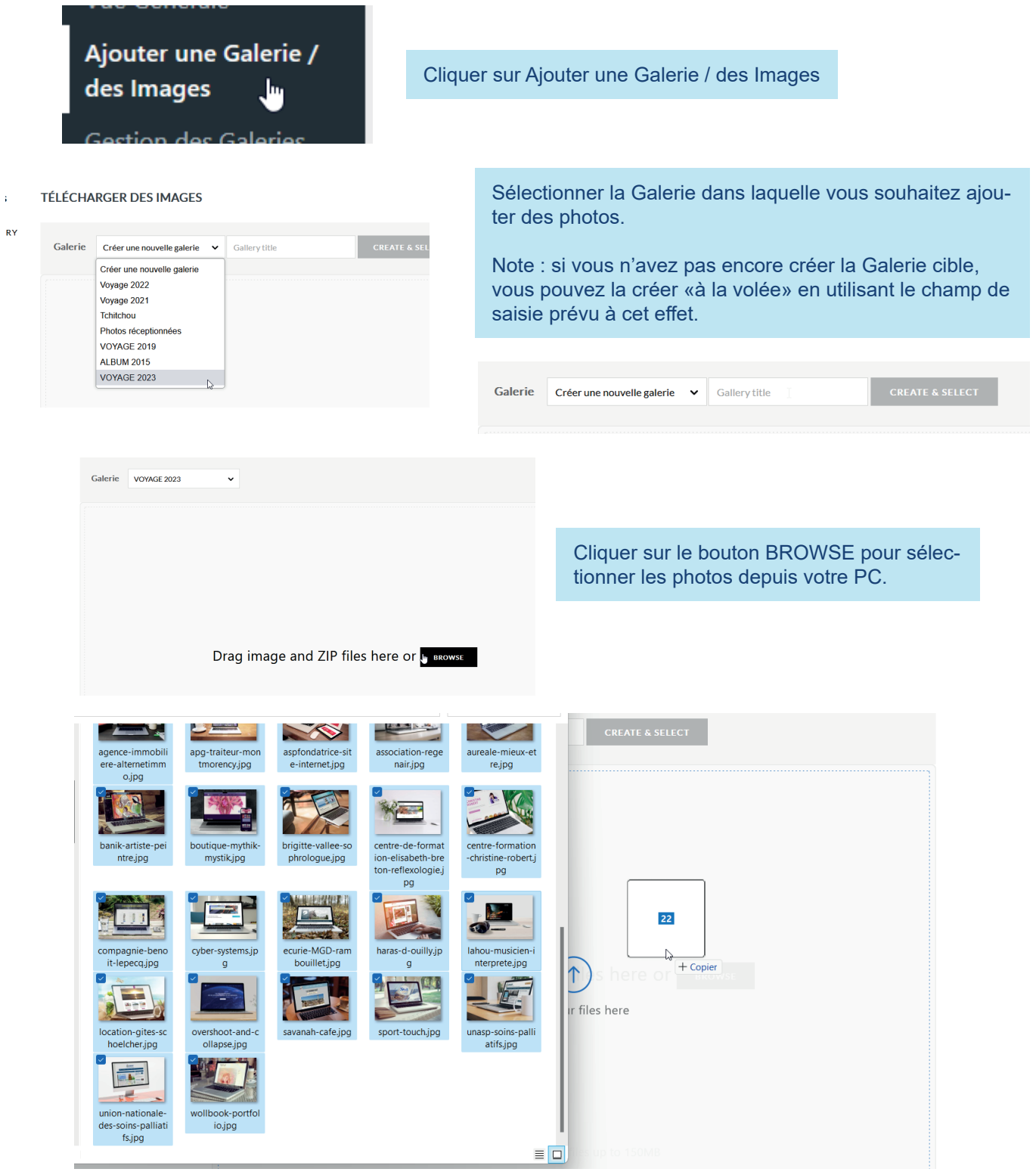

Vous pouvez également procéder par Glisser / Déposer depuis un dossier présent sur votre PC.

### Une fois la Galerie créée et remplie, il reste deux étapes pour la rendre accessible au public :

- créer la page associée à cette galerie
- mettre à jour le menu de navigation du site pour donner l'accès à cette page

## **C / Créer la page d'une nouvelle galerie photos**

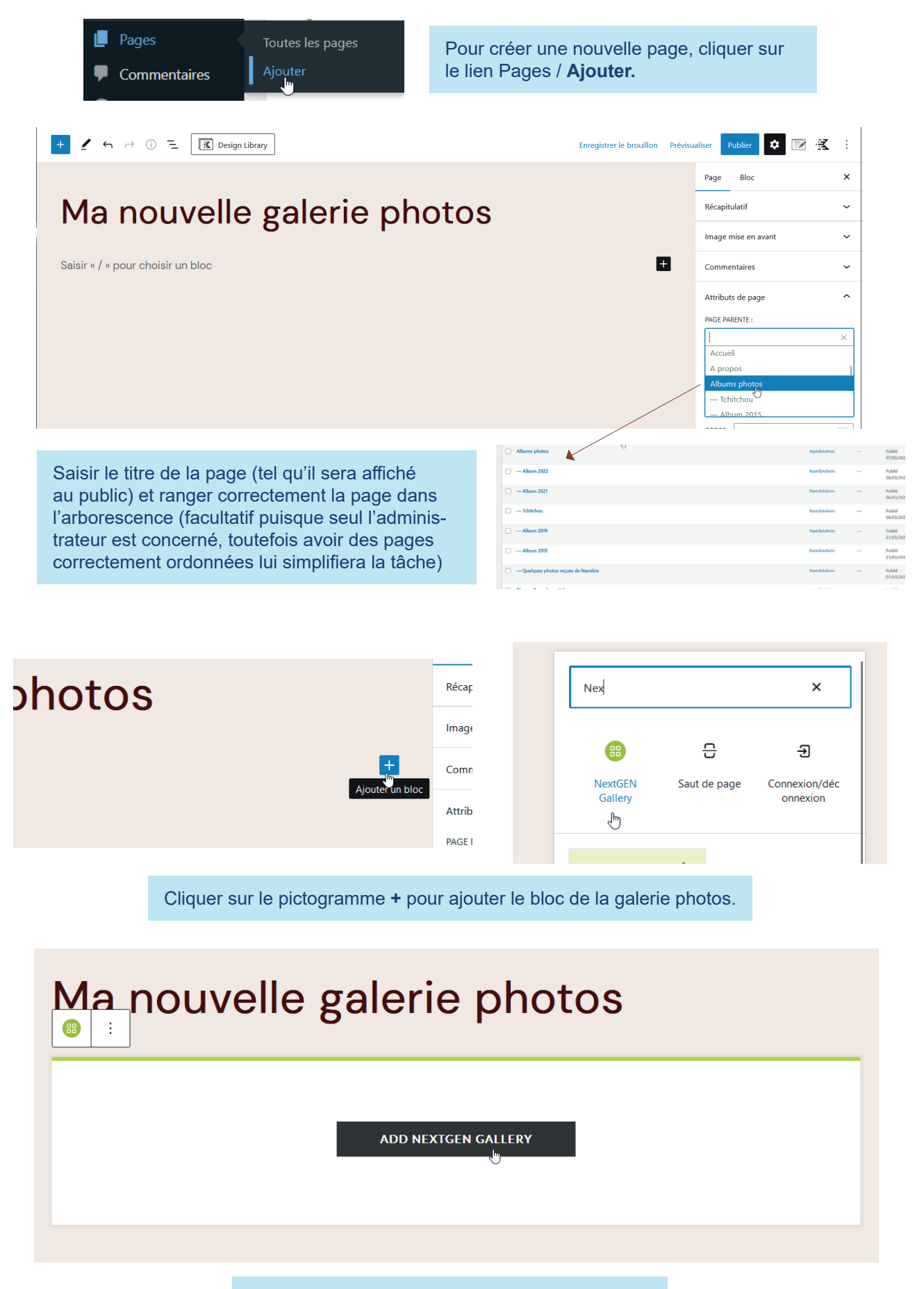

Cliquer sur le bouton **ADD NEXTGEN GALLERY**

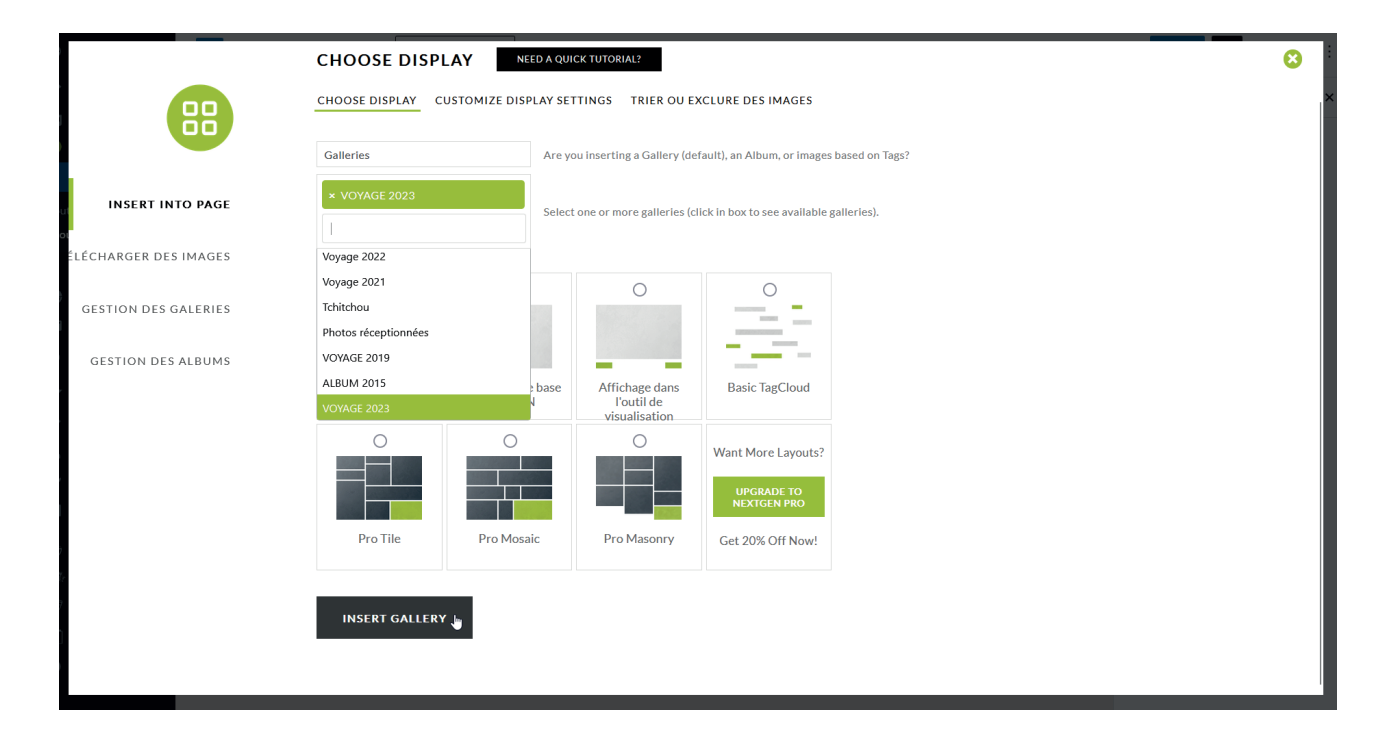

Dans le menu déroulant, sélectionnez l'album à insérer dans la page et cliquez sur le bouton **INSERT GALLERY.**

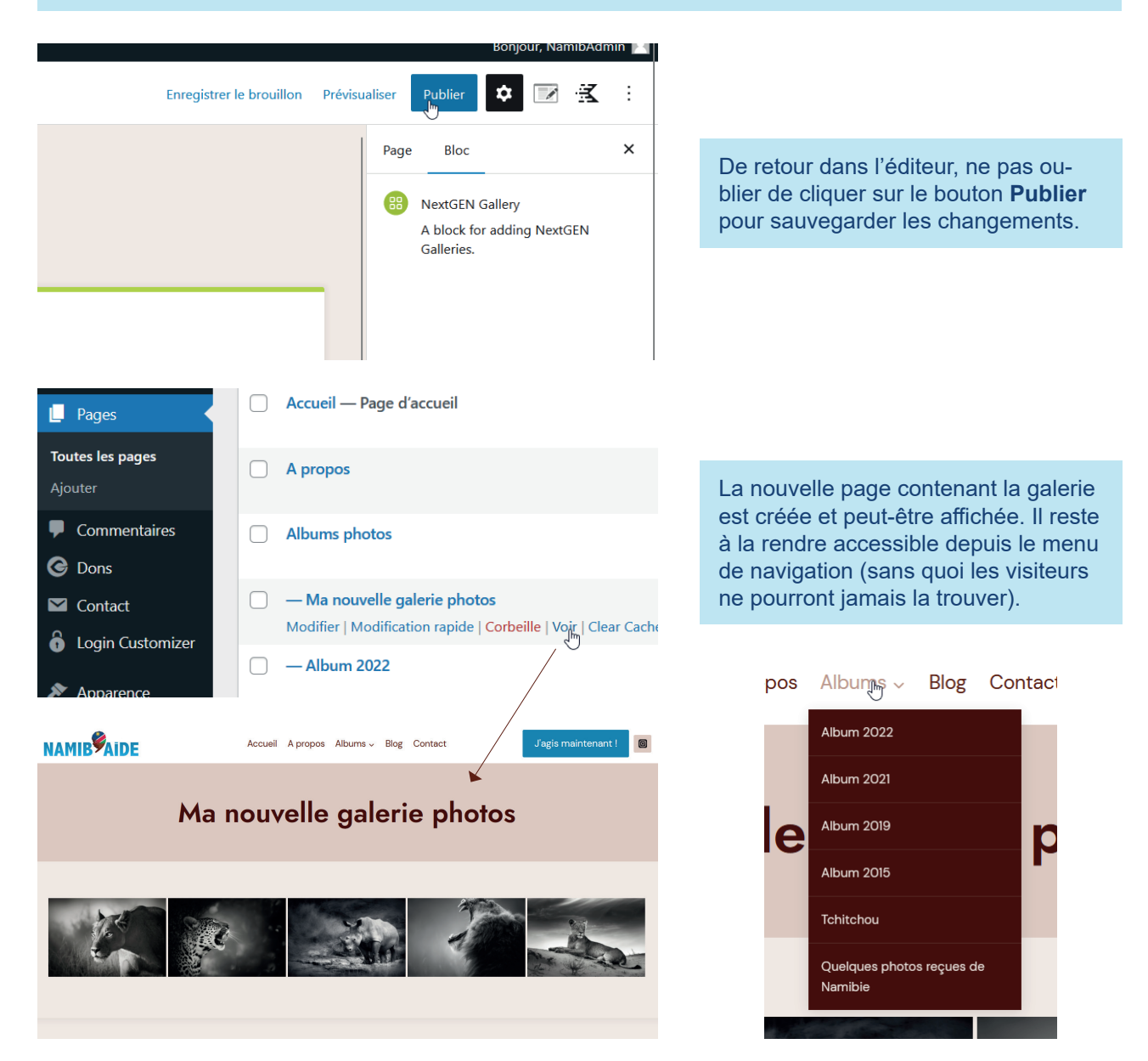

#### Les plus récentes | Tout voir Rechercher □ Login Customizer  $\blacktriangleright$  Apparence Thèmes  $\Box$  A propos Albums photos Personnaliser ★ Extensions Ma nouvelle galerie photos Widgets Album 2022 **Comptes** Album 2021 Menus  $\frac{1}{2}$ Outils  $\Box$  Tchitchou Login Customizer Album 2019 **ET** Réglages If Menu Tout sélectionner Kadence Ajouter au menu Cookies Accéder à la rubrique **Apparence / Menus**. Dans la liste, cocher la page à ajouter et cliquer sur le bouton **Ajouter au menu.** Tchitchou sous-élément Quelques photos reçues de Page Namibie sous-élément Ma nouvelle galerie photos Page **Blog** Page des articles  $\bullet$ ß Contact Page  $\bullet$ Enregistrer le menu Sélection groupée Supprimer les éléments sélectionnés Ne pas oublier de sauvegarder la mise Dans l'arborescence, la nouvelle page se situe par défaut en dernier. La glisser / déposer à l'endroit à jour du menu.souhaité. A propos Albums  $\sim$ Blog Contact Album 2022 Album 2021 **Album 2019 Album 2015** anda Tchitchou Quelques photos reçues de Namibie enguela Ma nouvelle galerie photos

Pages

 $\blacktriangle$ 

## **D / Mettre à jour le menu de navigation du site**

## **E / Ajouter / supprimer des photos**

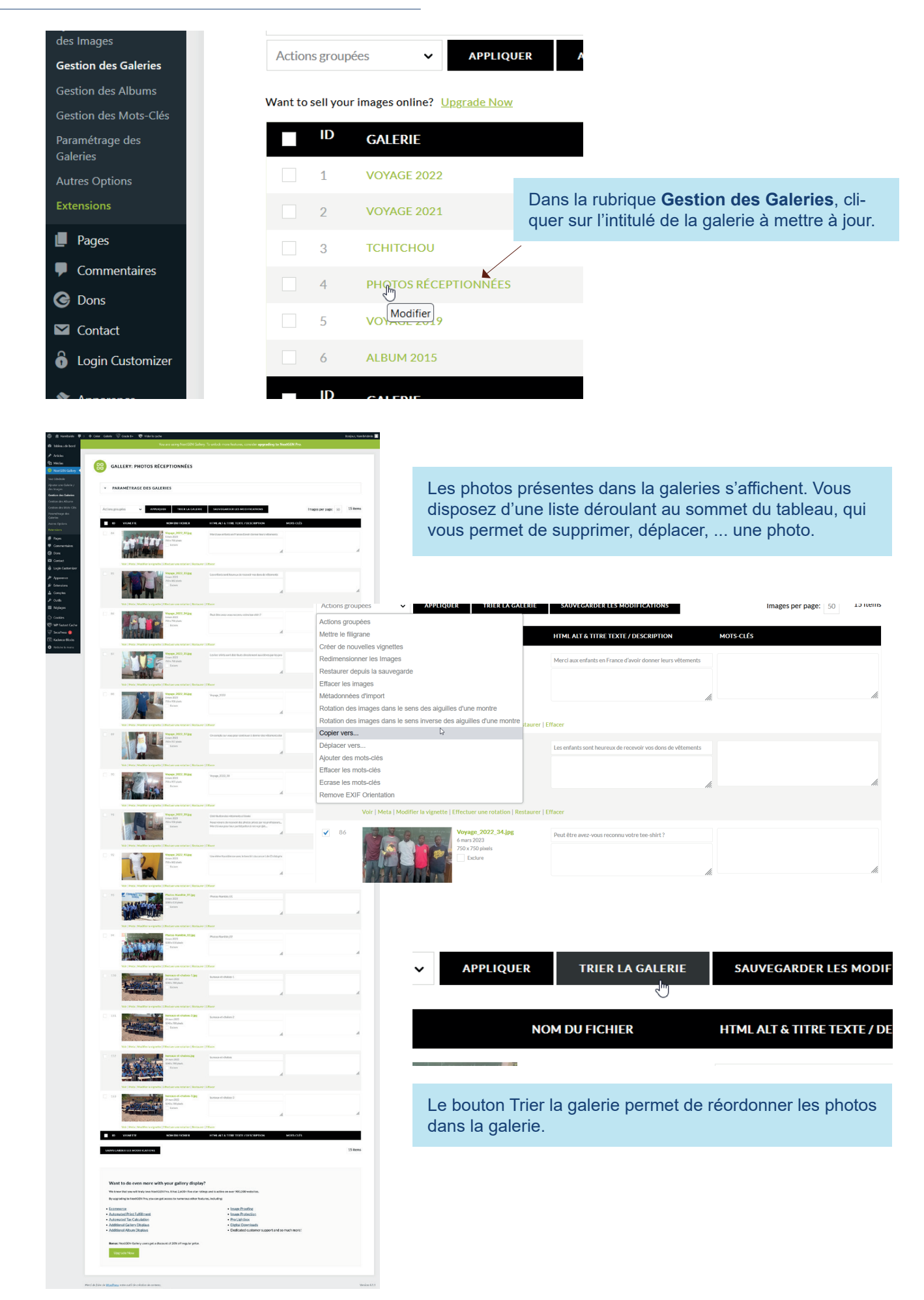